## **Portal Intoxication Case**

Patrol Network:<https://jt.mshp.dps.mo.gov/LIMS-plus-v5-Portal>(Microsoft Edge: supported browser)

- 1. Under Cases, click "Create New Case".
	- a. **Agency:** Assigned Troop or Agency
	- b. **Agency Case Number:** Incident number or CFS number
	- c. **Case Type:** Select "Highway" if this case is the result of a traffic stop.
	- d. **Lab:** Where will the evidence be submitted?
	- e. **Notes:** Summary of Incident. Please note if a DRE was involved. (Ex. Stopped for suspicion of intoxication. DRE called to the scene.)
- 2. Click Save.
- 3. Under Case Details, there are Five Tabs

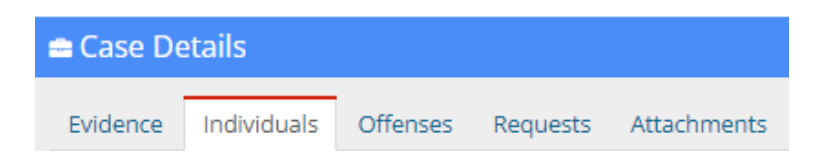

- a. **Individuals Tab (Enter First):** At a minimum…
	- i. Individual Type
	- ii. Name of the Individual
	- iii. Date of Birth
	- iv. Gender
- b. **Evidence Tab:** 
	- i. **Evidence Type:** Blood Kit
	- ii. **Agency Evidence Number:** Container number
	- iii. **Description:** Auto populates. Add item number.

One cardboard box containing blood tube(s). 0123.003

- iv. **Notes:** Ignore
- v. **Source:** Select the suspect.
- vi. **Submitting Rep:** Officer's name
- c. **Offenses Tab:** Assign the main offense. (Only need to complete the following)
	- *i.* **Offense Date:** Date of Crime
	- ii. **Offense Code:** Intoxication
	- iii. **State:** Missouri
	- iv. **County:** Select the County
- d. **Requests Tab:** A separate request must be added for every type of exam. (Only need to complete the following)
	- i. **Discipline:** Toxicology
	- ii. **Service Type:** Tox Analysis Blood Volatiles (previously Blood Alcohol) and/or Tox Analysis Blood Drug
	- iii. **Requesting Rep:** Officer's Name
	- iv. **Notes:** For Blood Volatiles exams enter a note if an ethyl alcohol swab was used. For Blood Drug exams list if there are certain drug(s) suspected and if a DRE was involved.
- e. **Attachments Tab:** (not required)

## 4. **Relating Requests – Required for each request**

- a. Click the Request Tab.
- b. Under "Options", click the tree icon.

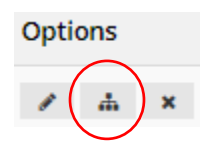

## You should see…

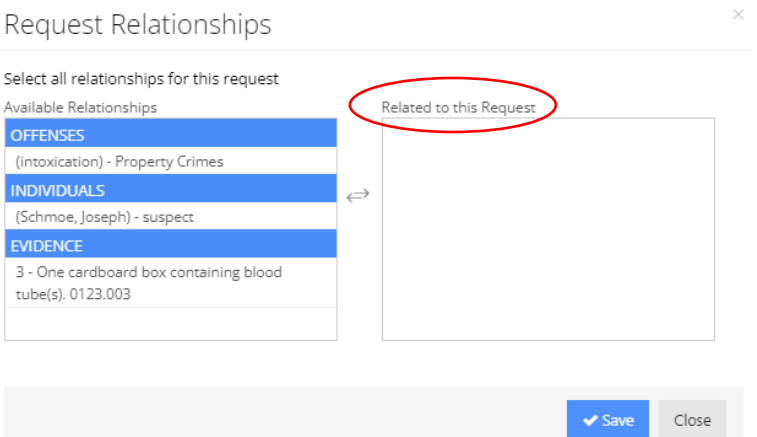

- i. **OFFENSES:** Click the offense to move it to the right under "Related to this Request".
- ii. **INDIVIDUALS:** Click the suspect to move to the right.
- iii. **EVIDENCE:** Click the evidence needing toxicology examinations.
- c. Click Save.
- d. Click Close.
- 5. Click the purple "Print Evidence List" under Case Information.
	- a. Review all information to make sure it's accurate.
	- b. Print a copy and submit with your evidence.
- 6. Click the green "Submit to LIMS".

Note: Once you hit "Submit to LIMS", you cannot edit any information.